## **Guida per ACCEDERE ai propri corsi nella piattaforma Moodle**

IC G. Fanciulli

 Per accedere alla piattaforma occorre visualizzare l'home page del sito della scuola ( digitare sulla barra degli indirizzi del browser: icfanciulli.edu.it) . In basso a destra troverete l'icona mostrata di

> gestione dell'emergenza epidemiologica da COVID-

**Piattaforma Online** 

ORDINANZA DEL PRESIDENTE DELLA **GIUNTA REGIONALE -**UMBRIA del 26 febbraio

2020, n. 1. Comunicazione del Sindaco di Arrone Comunicazione del irigante conlaction

**Thor** 

 $19 -$ 

seguito:

**Login – 1** 

ULLI"

 Cliccate sulla scritta Moodle e verrete reindirizzati su una pagina dove, in alto a destra, compare la scritta:

Non sei collegato. (Login)

- Cliccate su Login ed inserite le vostre credenziali che seguono tutte la seguente regola:
	- nome utente: nome.cognome (a caratteri minuscoli)
	- password: Fanciulli 2020 (rispettare le maiuscole e minuscole).
	- Se il vostr nome è composto, ad esempio, Francesco Maria, utilizzate solo la prima parte del nome (francesco)

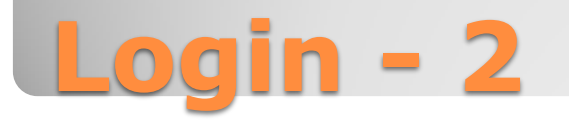

- A questo punto comparirà la schermata dei corsi relativi a cui siete iscritti.
- Cliccando sul nome del corso si apre la pagina dei contenuti
- Quando avete terminato l'attività cliccate sul vostro nome che si trova in alto a destra sulla pagina; si aprirà un menu a tendina, selezionate la voce «Esci»
- In un successivo tutorial vi verrà indicato come cambiare la vostra password.

## **Accedere ai propri corsi**